# Инструкция по изменению данных организации на ЭТП Группы ЛСР

## **1. Авторизуйтесь на ЭТП Группы ЛСР.**

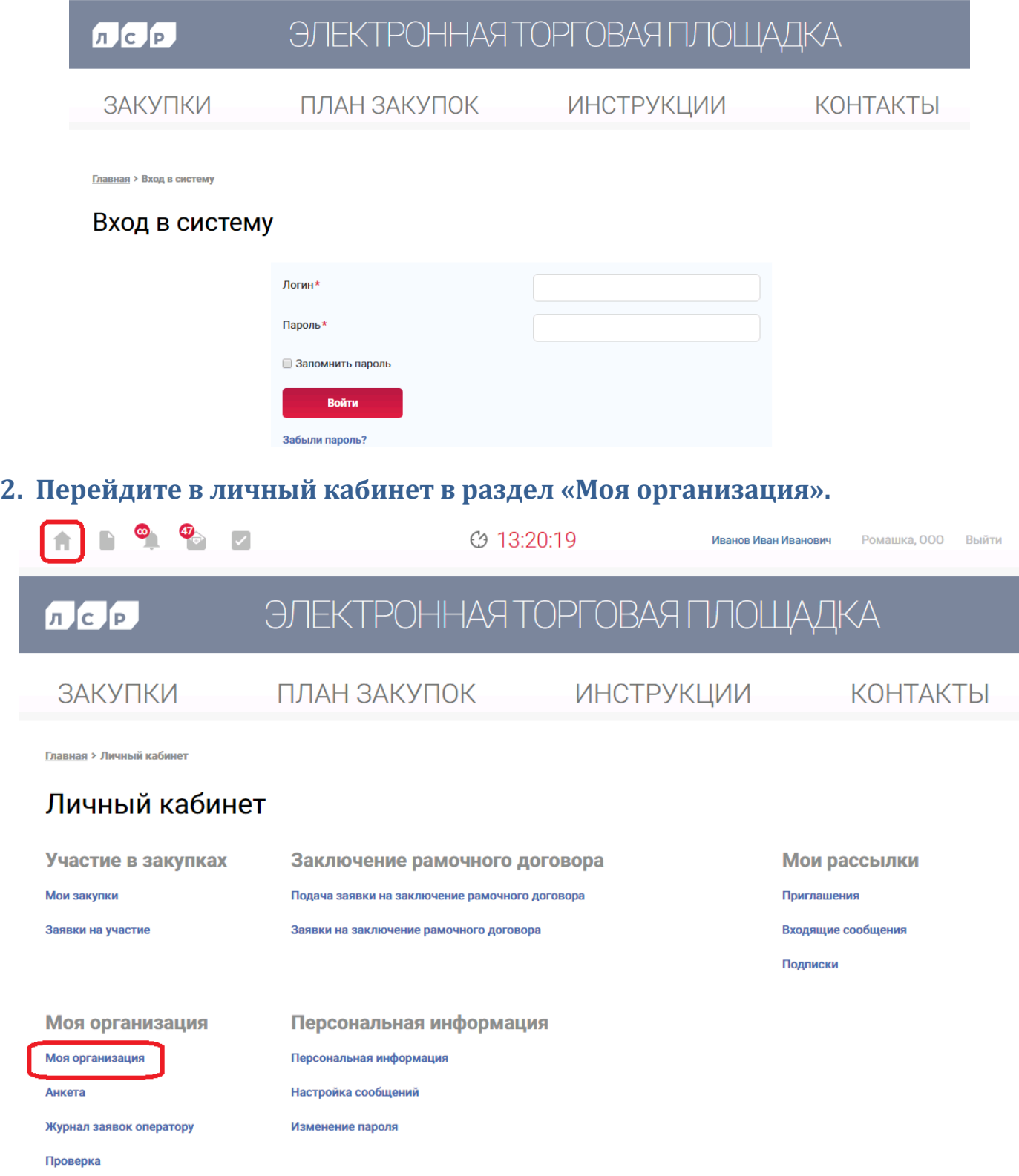

#### **3. Нажмите кнопку «Создать заявку на изменение данных».**

#### Моя организация

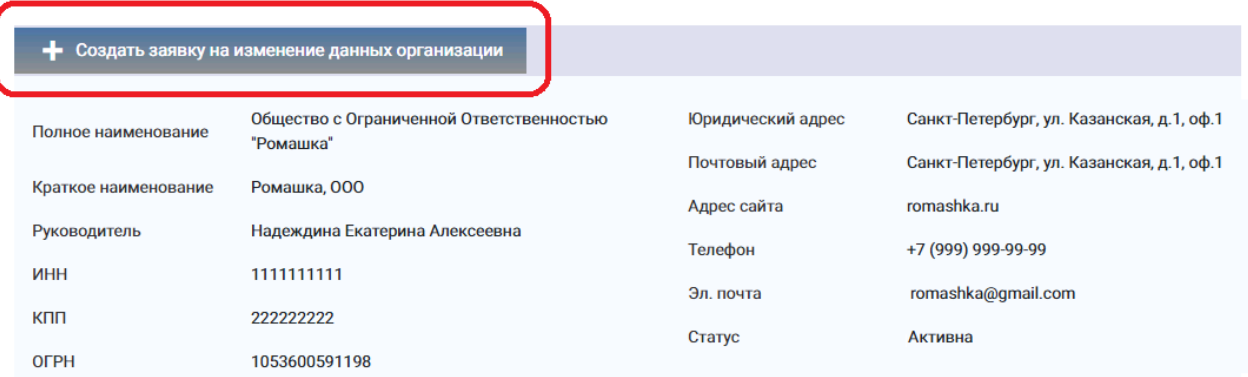

**4. В открывшемся окне внесите изменения. В поле «Комментарий» укажите какие данные были изменены. Нажмите «Сохранить», а затем «Подать».**

### Редактирование заявки моей организации

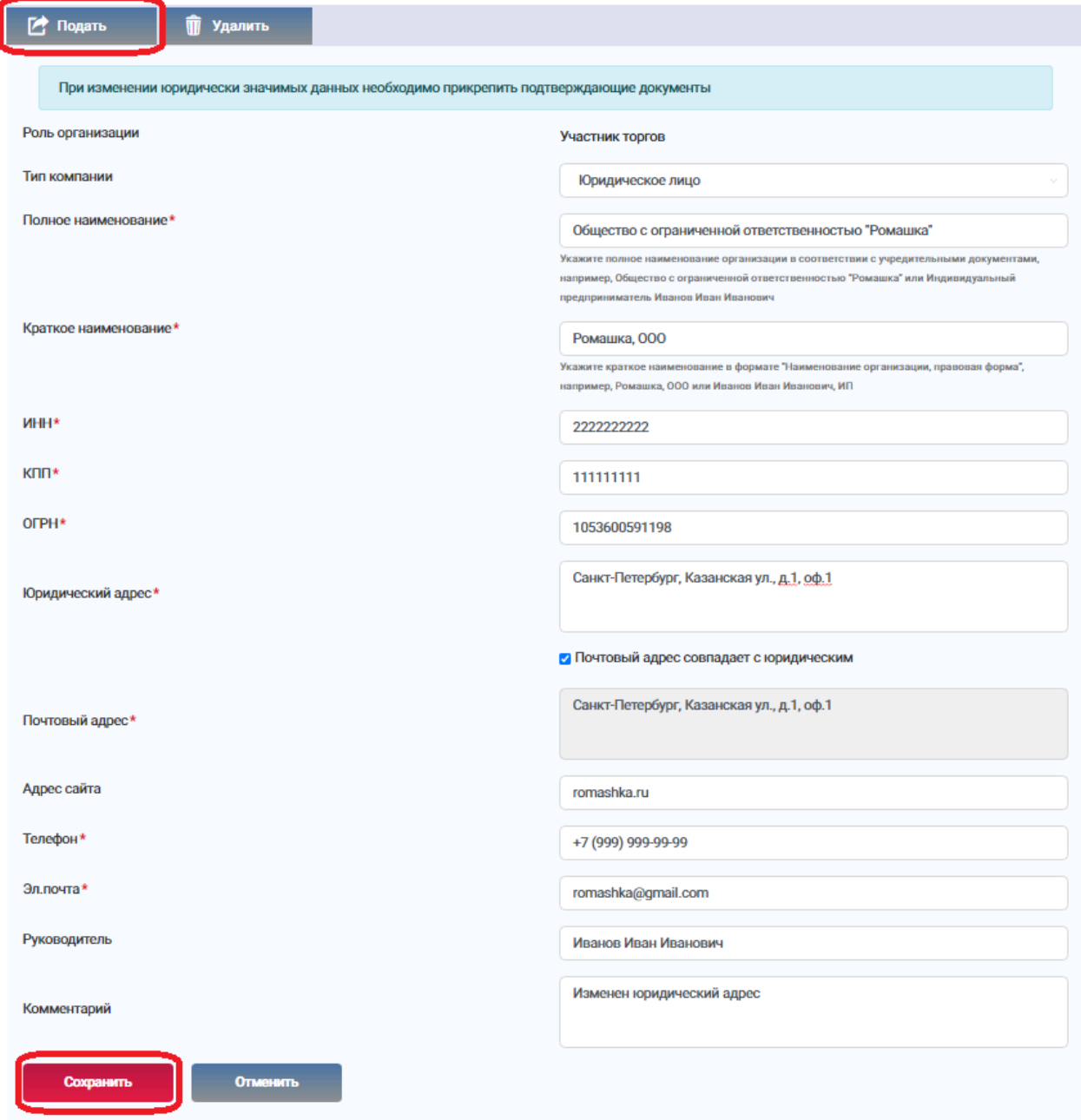

## **Важно!** При изменении юридически значимых данных необходимо прикрепить подтверждающие документы.

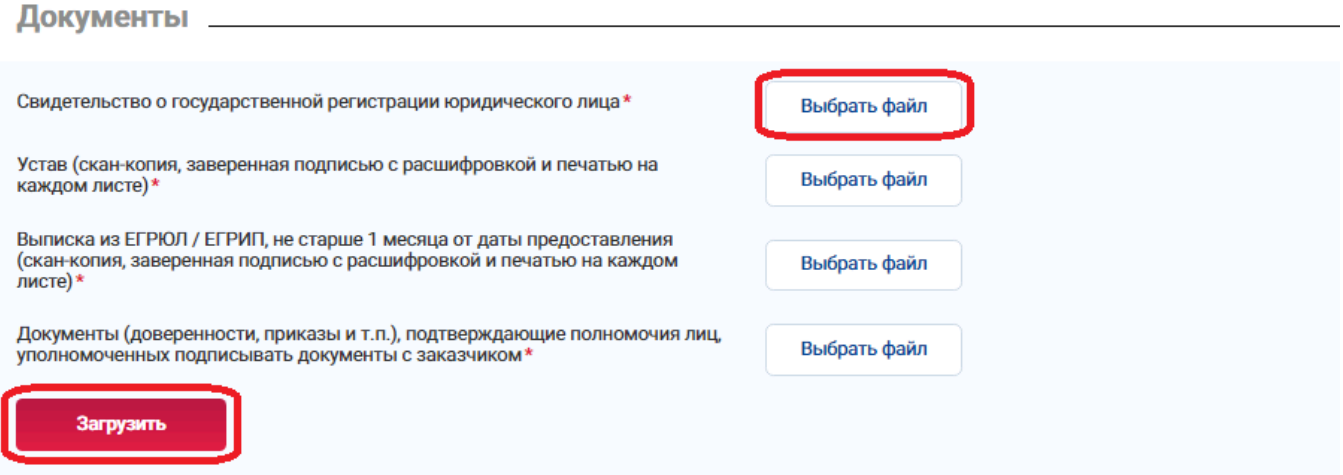